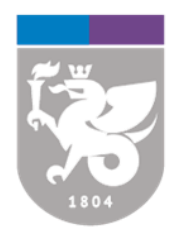

# **ИНСТИТУТ** вычислительной математики и информационных технологий

ИНЖЕНЕРНЫЙ ЦЕНТР ТЕЛЕКОММУНИКАЦИЙ И ИНФОРМАЦИОННЫХ СИСТЕМ

Инструкция

по созданию локального файла данных

#### **Оглавление**

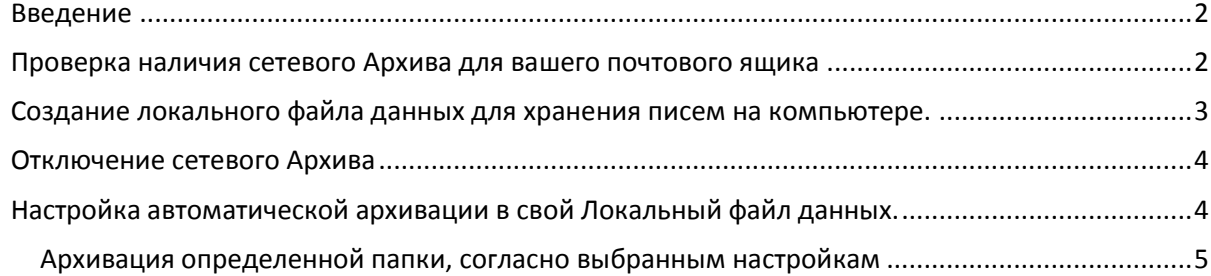

## **Введение**

<span id="page-2-0"></span>В этой инструкции будет описано:

- 1. как проверить, что для ящика подключен сетевой «Архив»;
- 2. как создать Локальный файл данных для хранения писем на компьютере;
- 3. как отключить «Архив»;
- 4. как настроить автоматическую архивацию в свой Локальный файл данных.

### <span id="page-2-1"></span>**Проверка наличия сетевого Архива для вашего почтового ящика**

Для проверки наличия сетевого Архива необходимо запустить Outlook (или зайдите в почту через веб-интерфейс по адресу ex.kpfu.ru). Слева отображается список подключенных почтовых ящиков и Архивов.

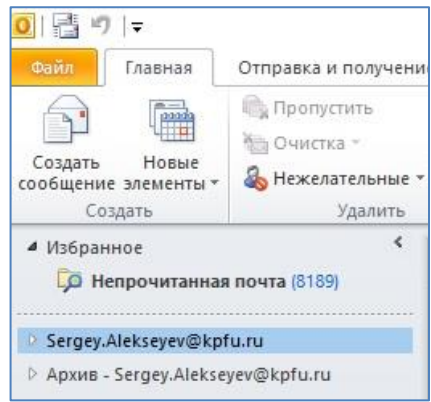

Как видно на рисунке выше в программе Outlook подключен почтовый ящик «Sergey.Alekseyev@kpfu.ru» с сетевым архивом «Архив - [Sergey.Alekseyev@kpfu.ru»](mailto:Sergey.Alekseyev@kpfu.ru).

**Внимание:** Если сетевой архив подключен, то не будет доступна возможность настройки самостоятельной архивации в локальный файл данных. При этом в «средствах очистки» будет только два пункта:

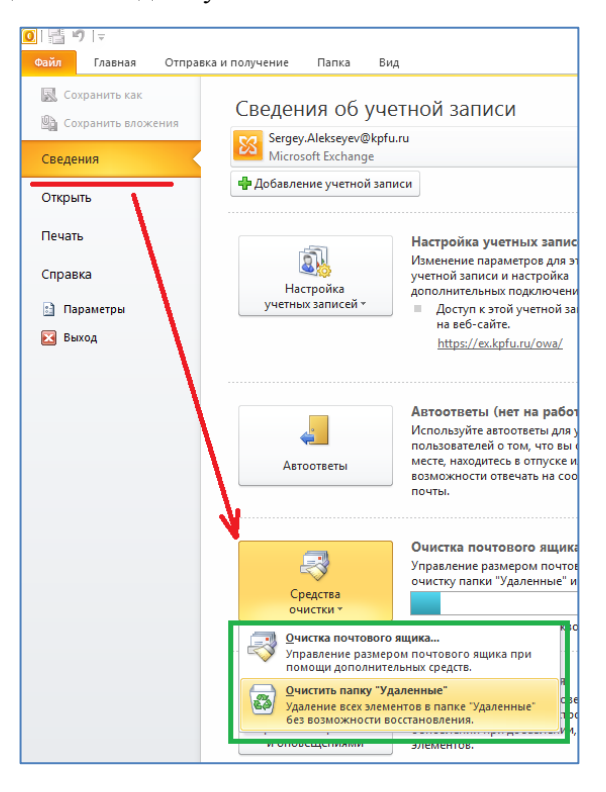

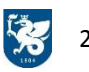

# **Создание локального файла данных для хранения писем на компьютере.**

<span id="page-3-0"></span>Для создания нового локального файла данных (или подключения имеющегося) необходимо выбрать «Главная» –> «Новые элементы» –> «Другие элементы» –> «Файл данных Outlook».

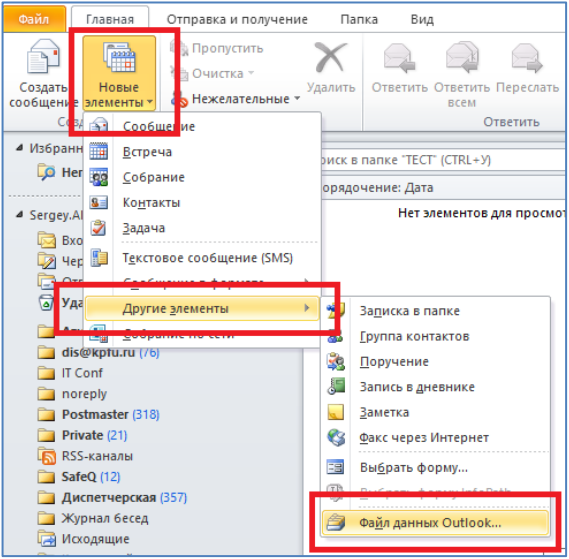

Откроется окно сохранения файла данных, в котором необходимо указать название файла и папку для сохранения (по умолчанию Документы\Файлы Outlook).

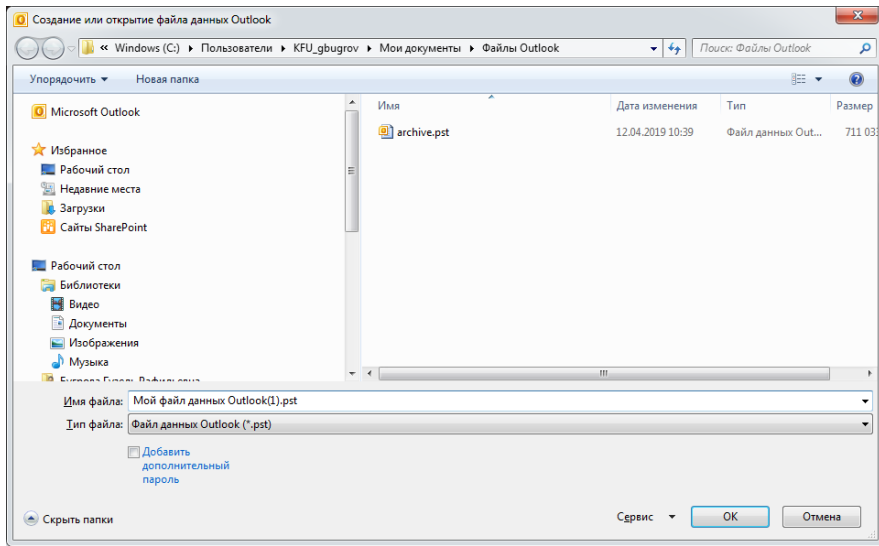

Для примера назовём его «Локальный Архив».

**Внимание:** Локальному файлу данных можно дать такое же название, что и у сетевого архива, но этого делать не рекомендуется.

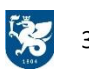

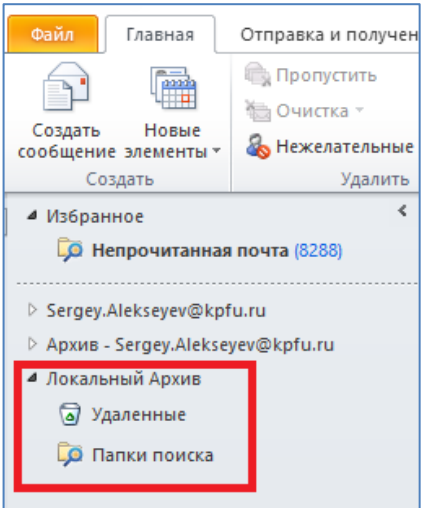

Как видно на рисунке выше, в списке почтового ящика появился новый локальный файл данных с папками «Удаленные» и «Папки поиска». Вы можете добавить новые папки, нажав правой кнопкой мышки на название файла («Локальный Архив» в примере) и выбрав пункт «Новая папка…».

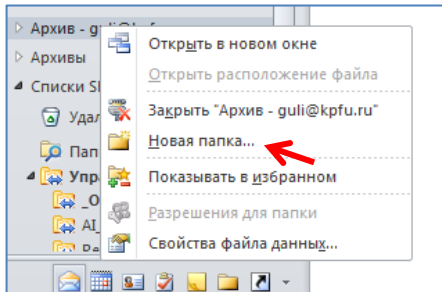

<span id="page-4-0"></span>Далее необходимо просто перенести (перетаскиванием) письма из папок сетевого архива или почтового ящика в новые папки файла данных.

## **Отключение сетевого Архива**

Самостоятельное отключение сетевого Архива невозможно, т.к. он входит в стандартные настройки почтового ящика. Для отключения Архива необходимо обратиться диспетчерскую службу ИЦТИС по тел. 230-30-66 для подачи заявки.

<span id="page-4-1"></span>**Внимание:** После отключения Архива восстановить оставшиеся в нем письма невозможно. Переносите письма заранее в локальный файл данных Outlook.

## **Настройка автоматической архивации в свой Локальный файл данных.**

Автоматическая архивация доступна, если для вашего почтового ящика не подключен сетевой Архив.

Для настройки автоматической архивации необходимо выбрать «Файл» –> «Сведения» –> «Средства очистки» –> «Архивировать…».

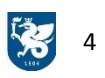

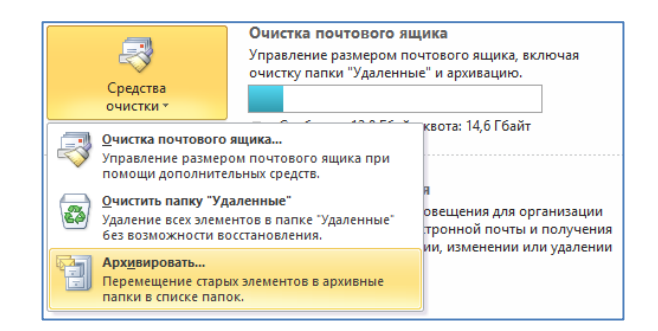

**Внимание:** Если команды «Архивировать…» нет в списке «Средства очистки», значит у вас подключен сетевой Архив.

В окне «Архивация» можно выбрать две возможности:

- 1. Архивировать все папки согласно настройкам автоархивации настройка автоматической архивации согласно расписанию;
- 2. Архивировать эту папку и все вложенные папки: архивация определенной папки, согласно выбранным настройкам.

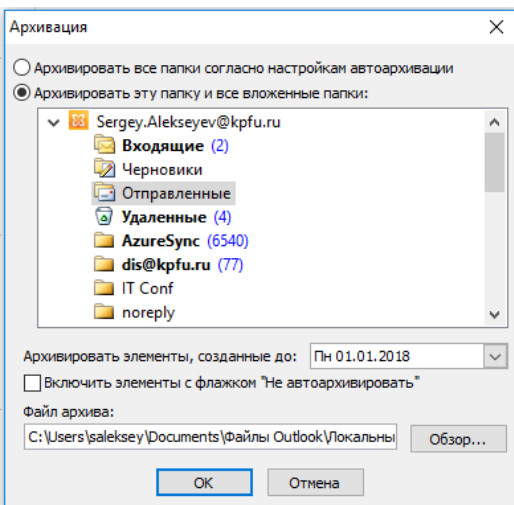

#### <span id="page-5-0"></span>**Архивация определенной папки, согласно выбранным настройкам**

С помощью функции «Архивировать эту папку и все вложенные папки:» мы можем разово переместить в Архив более старые письма из определённых папок. Для этого выбираем папку, для которой будем искать старые письма (в примере «Отправленные»), далее указывает дату, ранее которой все поступавшие письма будут перемещены в Архив, и выбираем файл архива. Если у вас уже создан локальный файл архива, то можно указать его. Если у вас имя папки совпадает с именем архивной папки, то письма будут перемещены в неё, либо будет создана новая архивная папка.

Во время выполнения архивации можно увидеть значок прогресса в правом нижнем углу. По окончании архивации он пропадёт (в примере ниже архивируется папка «Входящие»).

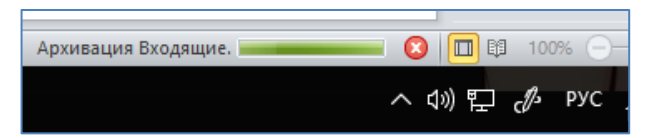

Если по окончании архивации у вас остались не перемещенные письма, вы можете повторить архивацию, либо переместить оставшиеся письма обычным перетаскиванием.

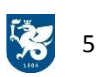